## **ביצוע הזמנה עתידית במרקטפלייס**

M365 - Microsoft 365 Business Basic (New Commerce)

**המרקטפלייס של CMS מאפשר לך השותף לבצע פעולות עתידיות על מנויי לקוחותיך ובכך לייעל את תצורת העבודה ולחסוך זמן יקר.** 

**כדי לבצע הזמנה עתידית יש קודם לבחור את המנוי הרצוי ולהתקדם בתהליך הרכישה.** 

## **לדוגמא: בחרנו במנוי :**

M365 - Microsoft 365 Business Basic (New Commerce)  $$6.30$ **Add to Basket** 

**נמשיך להגדרות המנוי כגון האם מדובר במנוי שנתי או חודשי,מחיר וכו'..** 

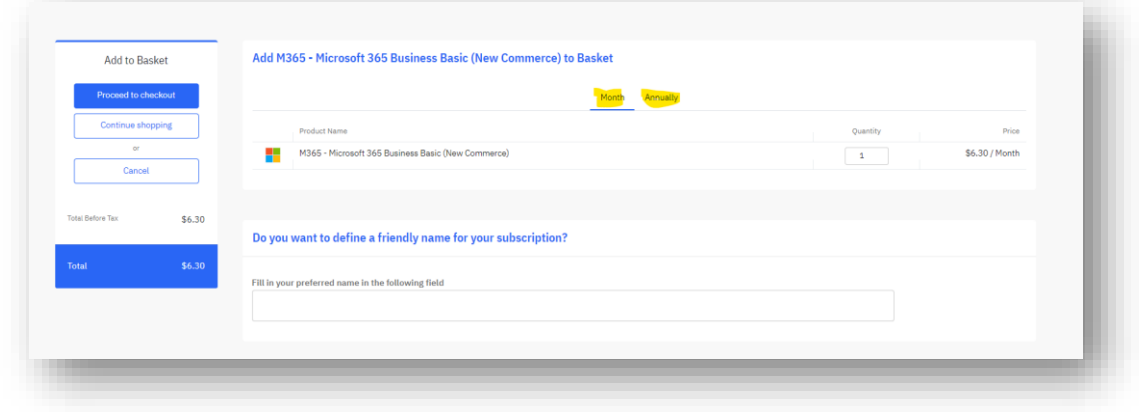

נתקדם בשלבי הרכישה כאשר בשלב הראשון תופיע לנו אופציית ברירת מחדל על המסך של רכישה מיידית עם כפתור (טוגל) אשר בלחיצה הופך לאופצייה של רכישה מתוזמנת.

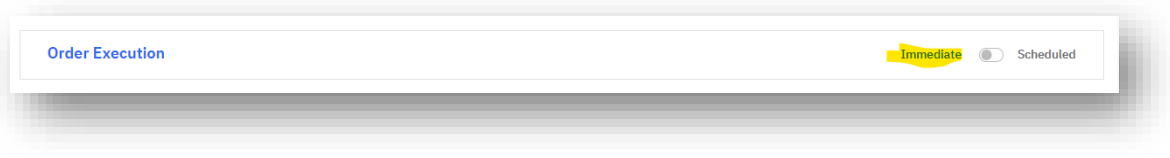

לאחר לחיצה על כפתור ה "**Scheduled** "יפתח לנו יומן של עד 60 יום קדימה שניתן לתזמן הזמנה מראש.

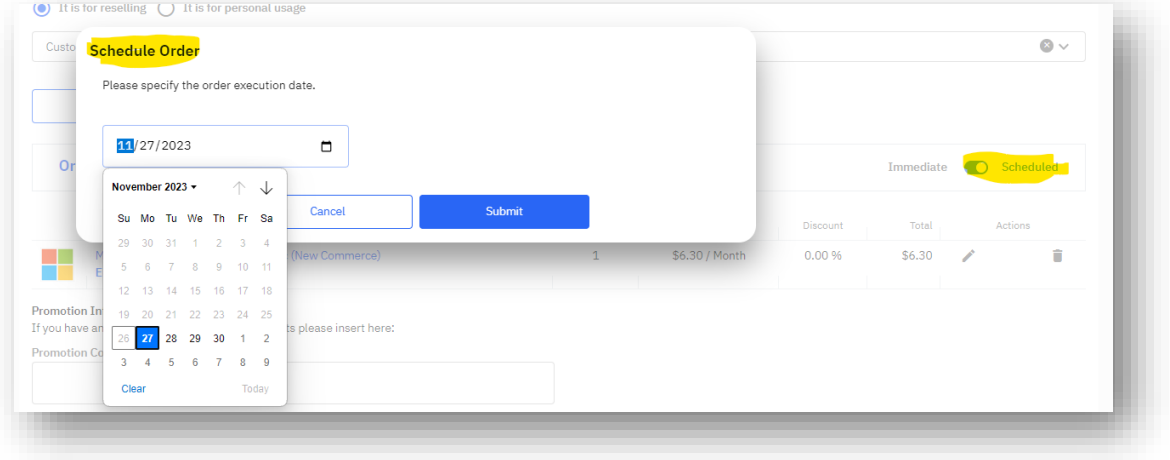

לאחר בחירת תאריך חדש – יופיע לנו התאריך המעודכן על המסך

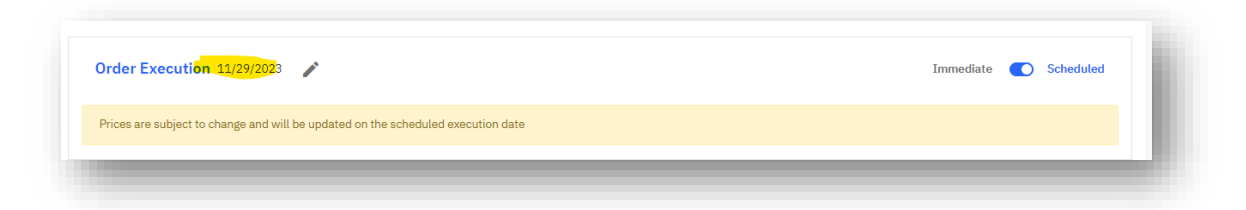

ניתן לערוך את התאריך בשנית בלחיצה על אייקון העיפרון:

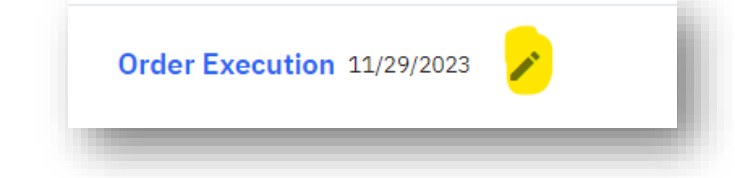

לחיצה על כפתור הטוגל בשנית תבטל את התיזמון העתידי ואופציית בריירת

**Confirmation** 

Your order has been scheduled

A confirmation email has been sent to you for the scheduled order 000292

Ŕ

המחדל חוזרת (הזמנה מיידית):  $\mid$ 

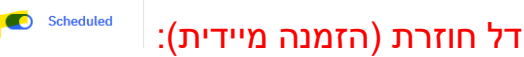

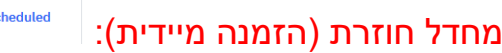

Immediate Conscheduled

כדי לסיים את התהליך נתקדם עם ההזמנה עד לשלב האישור:

לאחר שנסיים בתהליך, נוכל לצפות בכל ההזמנות המתוזמנות שלנו באזור ה- **"BILLING "**אשר ממוקם בתפריט הצדדי של הממשק תחת שורת **ORDERS"**.

לחיצה על מספר ההזמנה תוביל אותנו לפרטים מלאים ואף לבצע פ עולות כגון: תזמון מחדש או ביטול ההזמנה כולה.

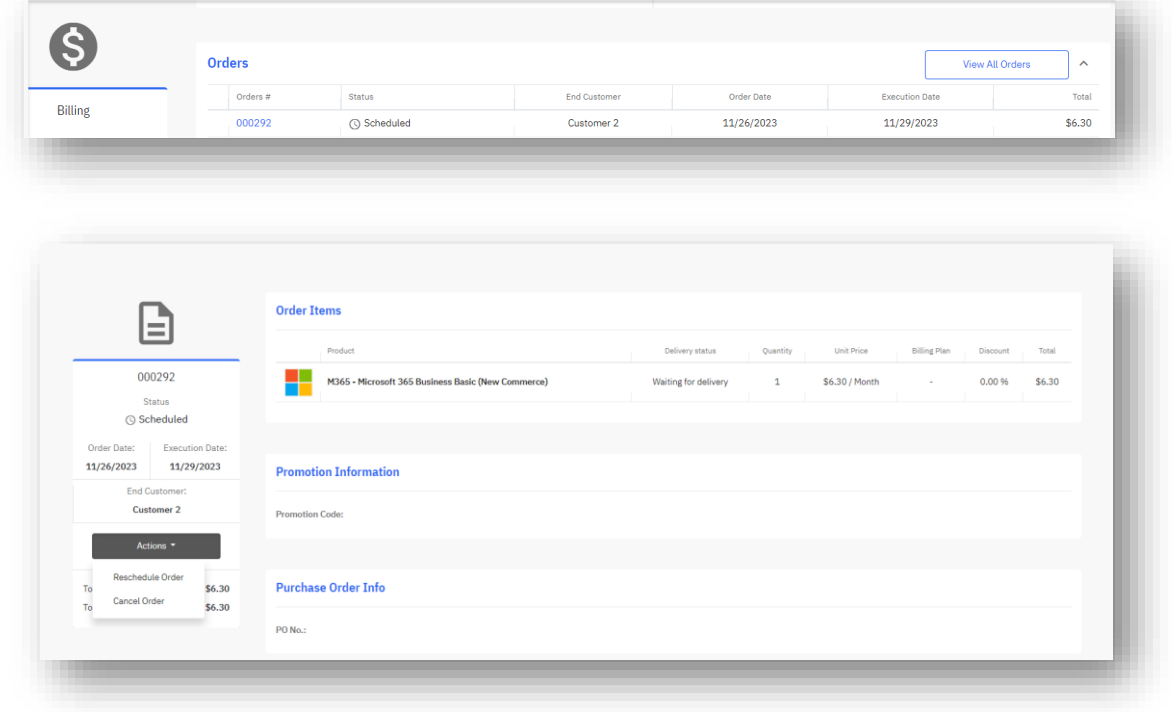